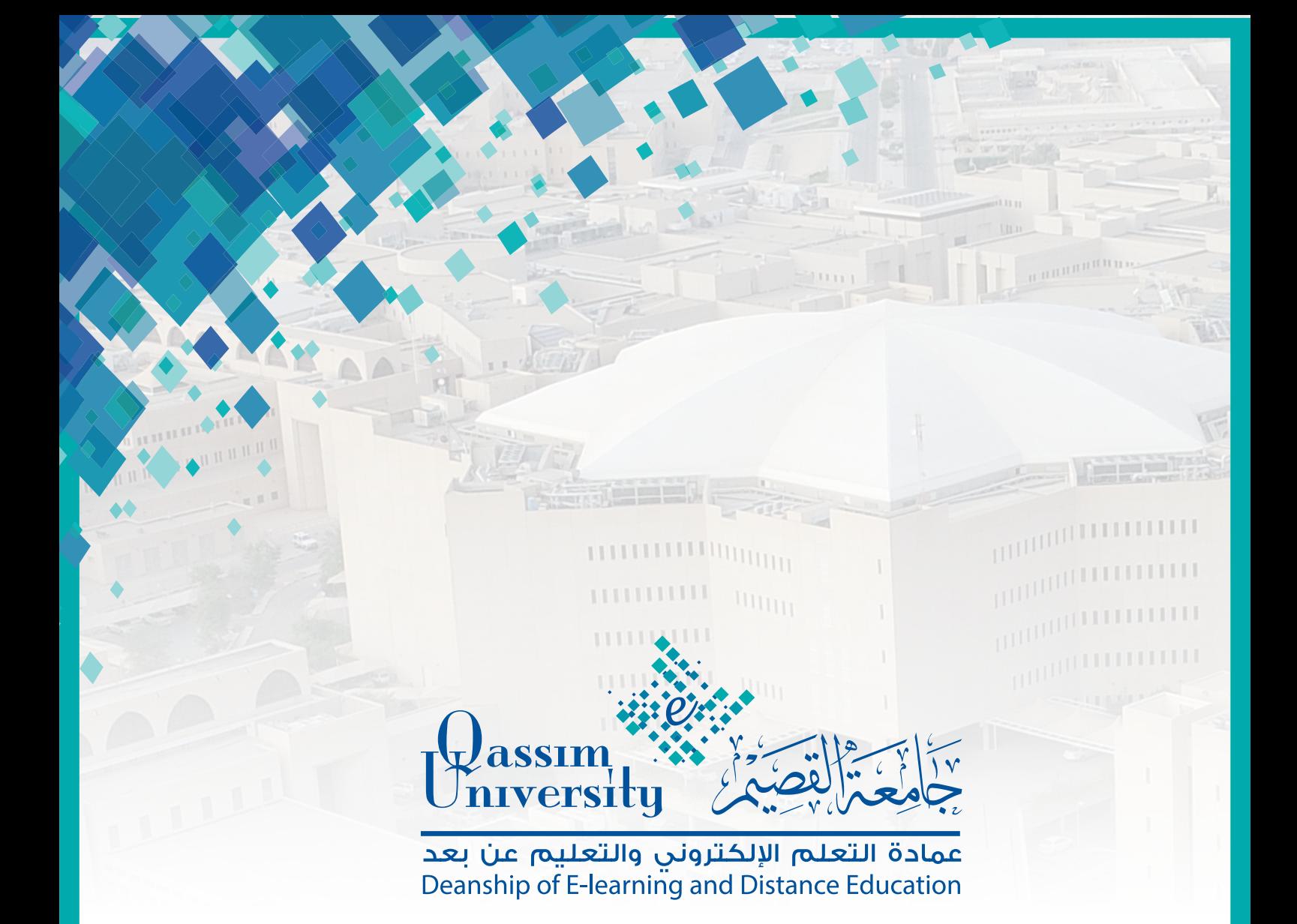

## طباعة نماذج من إجابة الطالب على البالك بورد

عزيزي عضو هيئة التدريس يمكنك نظام إدارة التعلم بلاك بورد من عرض تفاصيل محاولة الطالب لحل الاختبار، حيث يتيح لك النظام إمكانية عرض تفاصيل إجابة الطالب على كافة أسئلة الاختبار والدرجة التى تحصل عليها الطالب نظير إجابة كل سؤال، ويمكنك طباعة نموذج إجابة الطالب للاّختبار، أو حفظ هذا النموذج على جهاز الكمبيوتر بصيغة (PDF) عنّ طريق اتباع الخطوات التالية:

۱.قم بفتح مقررك الدراسى عبر نظام إدارة التعلم بلاك بورد.

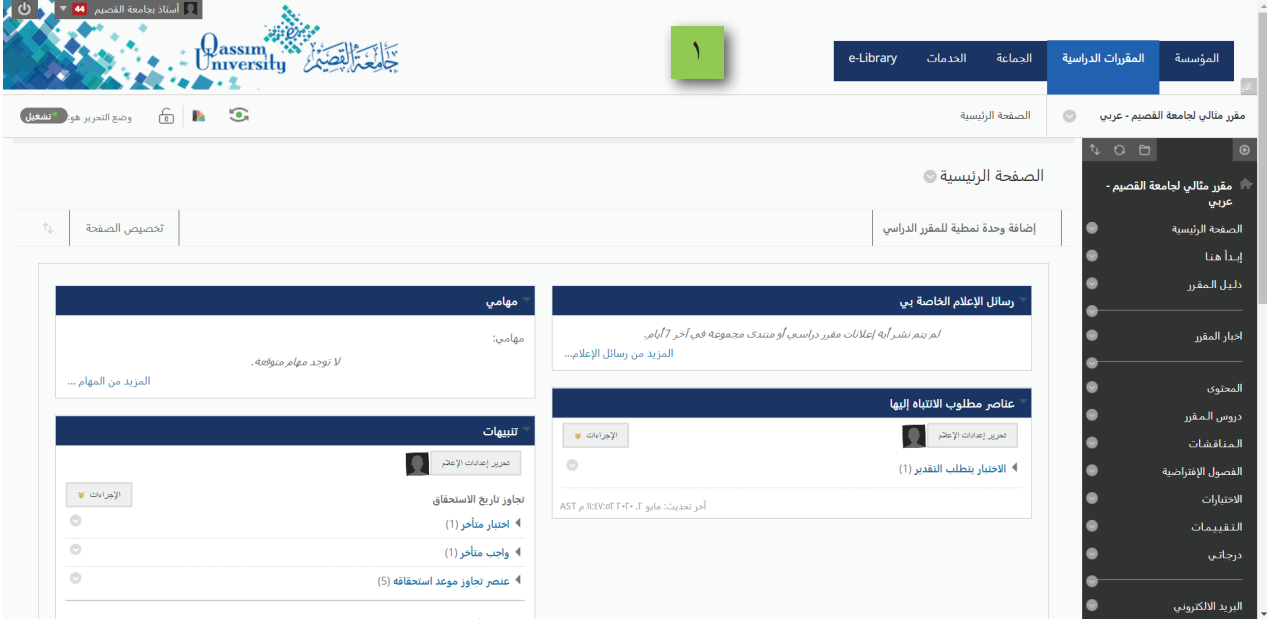

٢.من قائمة (إدارة المقررات الدراسية) قم بالضغط على خيار (مركز التقديرات). ٠.٣هن القائمة المنسدلة قم بالضغط على خيار (مركز التقديرات الكامل).

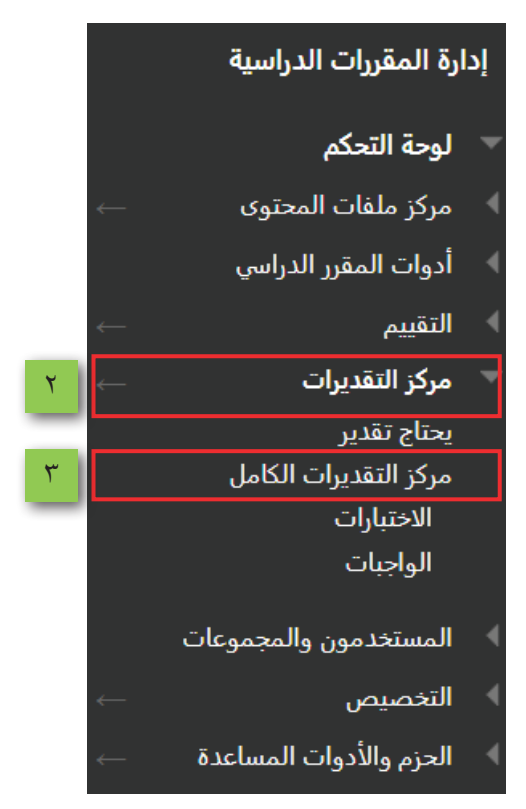

## ٤.تظهر لك صفحة (مركز التقديرات الكامل). ه.قم بالذهاب إلى عمود الاختبار الذي تم رصد درجة الطالب فيه.

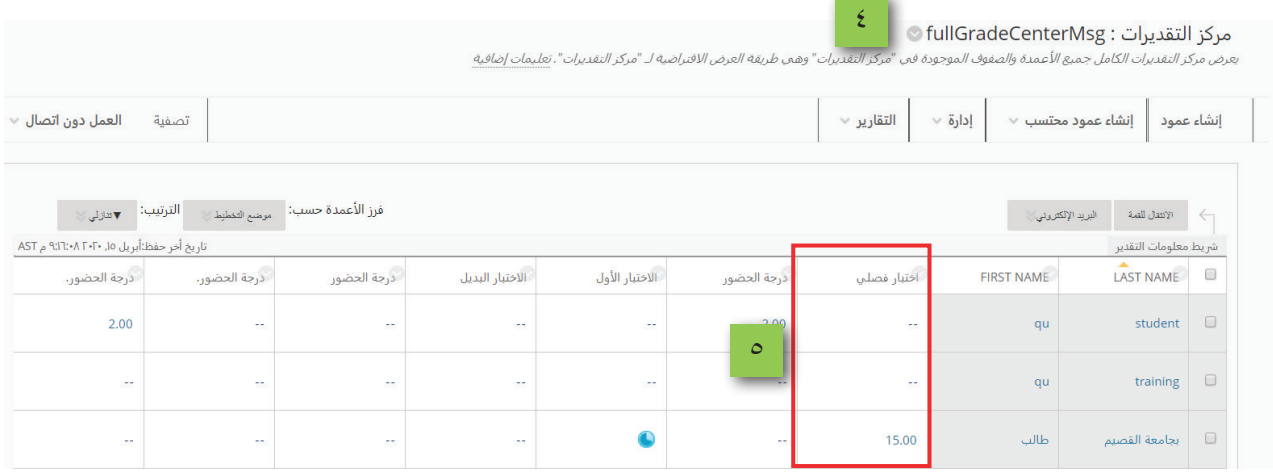

٦.بجانب اسم الطالب الذي ترغب في حفظ أو طباعة نماذج إجابته على الاختبار قم بالصَّغطُ على سهم الْخاصلِّ بـ (انقـر لعرض مزِّيد من الخيارات). الذي يظهر بجانب درجة الطالب في عمود الاختبار.

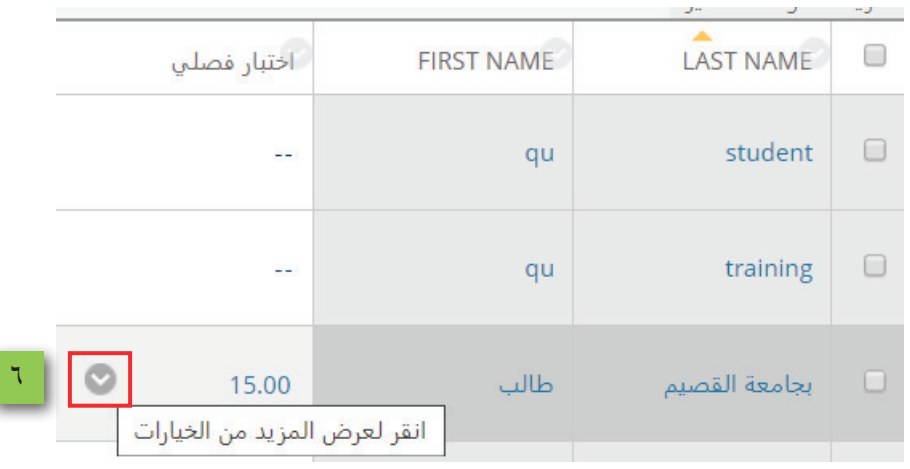

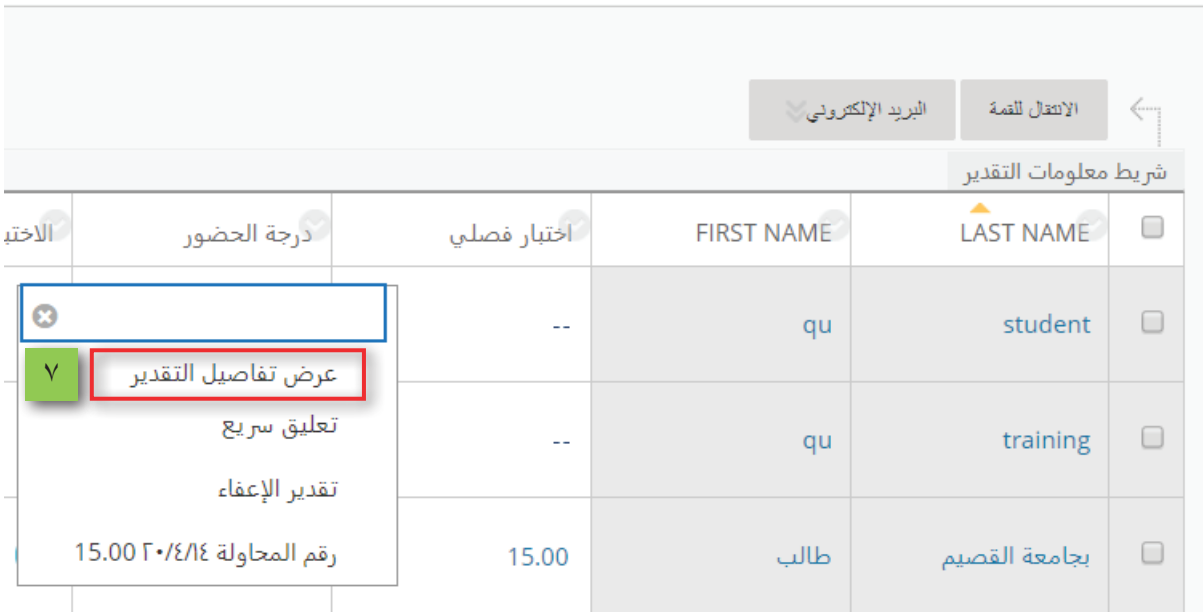

٠٧من القائمة المنسدلة قم بالضغط على خيار (عرض تفاصيل التقدير).

٨.تظهر لك صفحة (تفاصيل التقدير) ويظهر فيها تفاصيل محاولة الطالب والدرجة الت*ي حصل في الاختب*ار. ٩. لعرض تفاصيل محاولة الطالب كاملة قم بالضغط على خيار (عرض المحاولة).

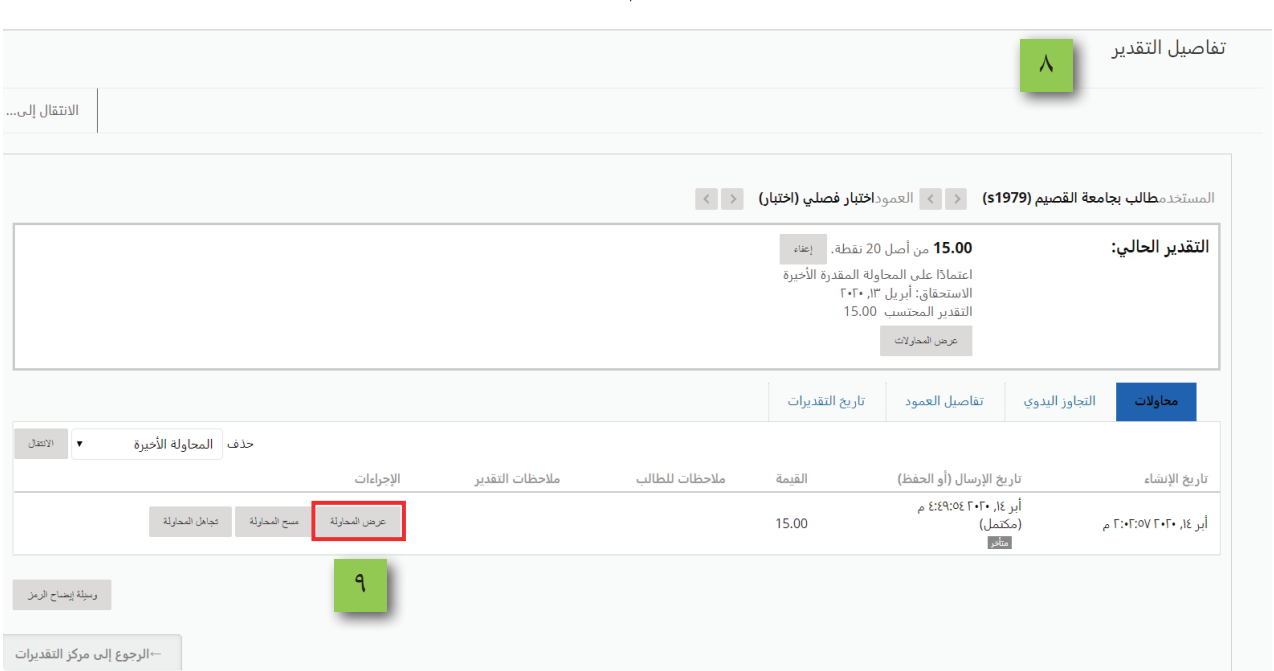

١٠. تظهر لك صفحة (تقدير الاختبار) ويظهر فيها اسم الاختبار، ثم اسم الطالب، ثم تفاصيل إجابته لكل سؤال والدرجة التي حصل عليها نظير إجابته لكل سؤال.

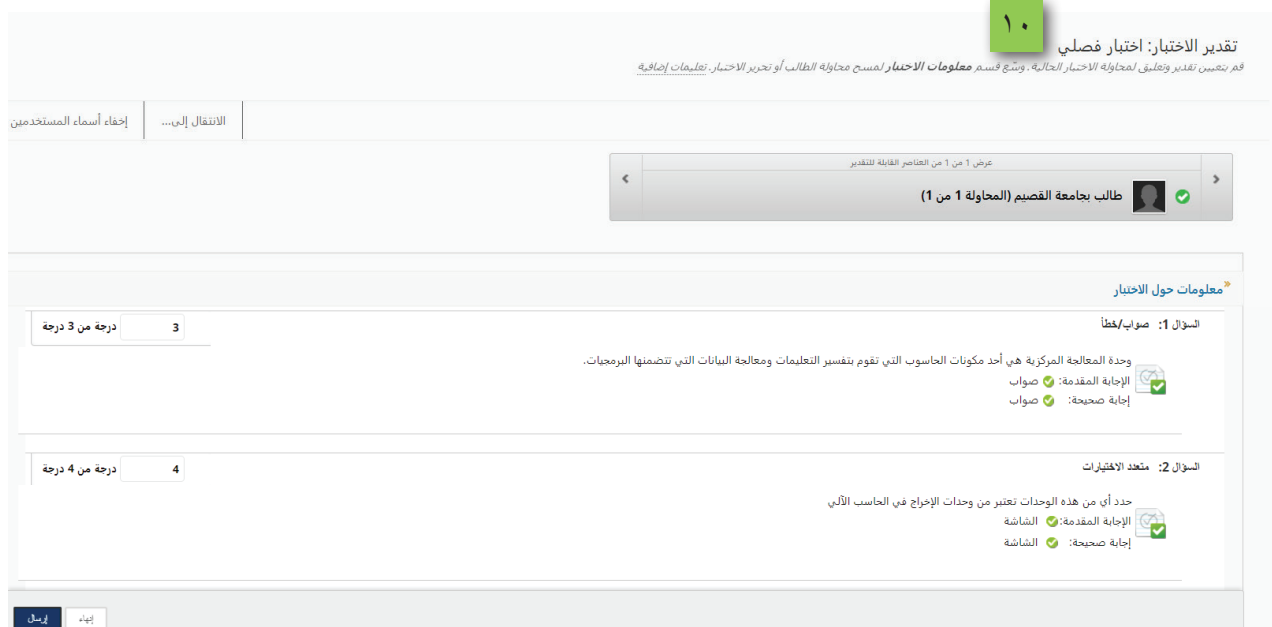

وللبدء بطباعة إجابة الطالب، أو لحفظهـا على جهـاز الكمبيوتـر بصيغـة PDF قـم بالضغط على مفاتحي (Ctrl + P) من لوحة المفاتيح ليظهر لك صندوق حوار الطباعة.

١١.في حال الرغبة في طباعة إجابات الطالب مباشرة، قم بتحديد الطابعة التي ترغب في طبّاعة الملف من خلالها من القائمة التي تظهر بجانب خيار (Destination) 18. لتنفيذ أمر الطباعة أضغط على خيار (Print).

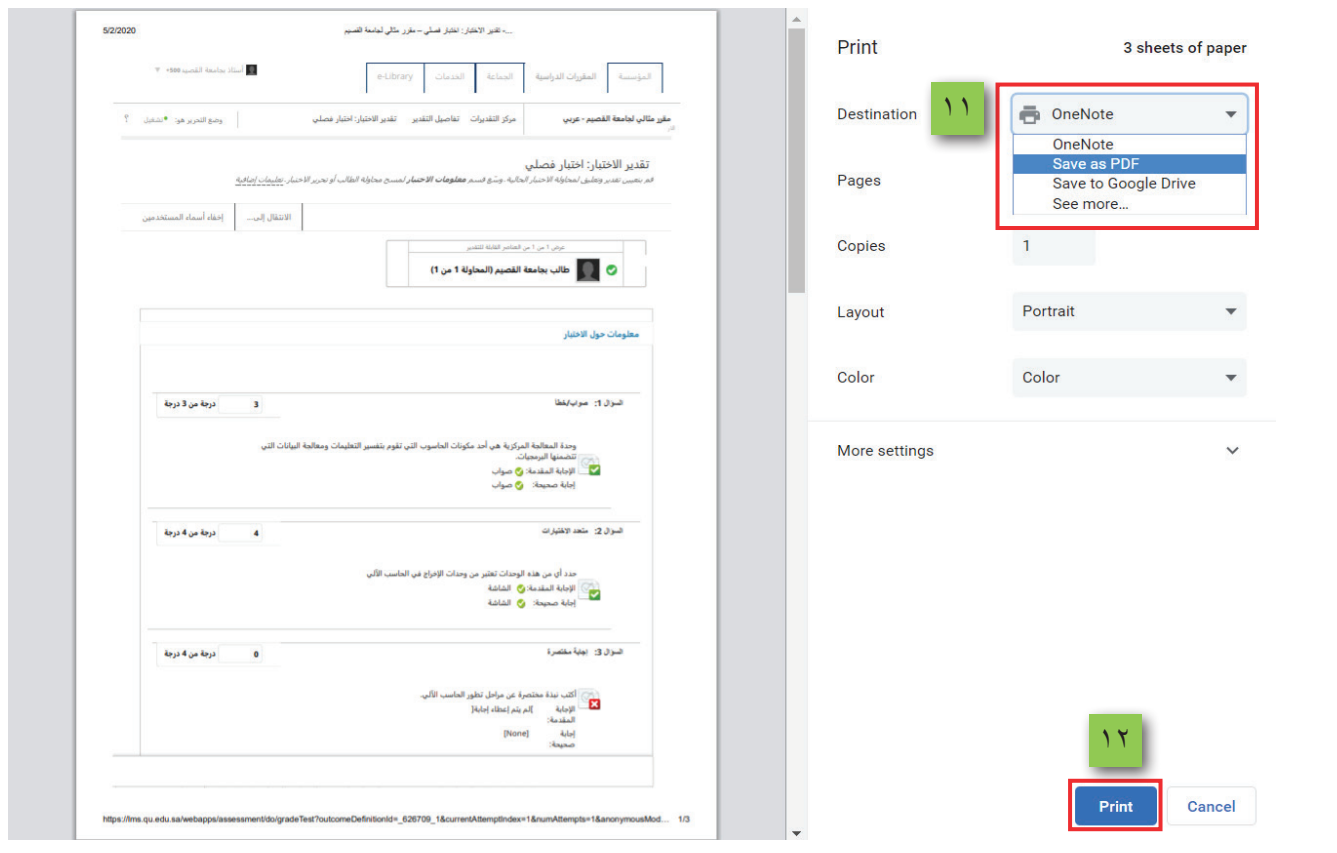

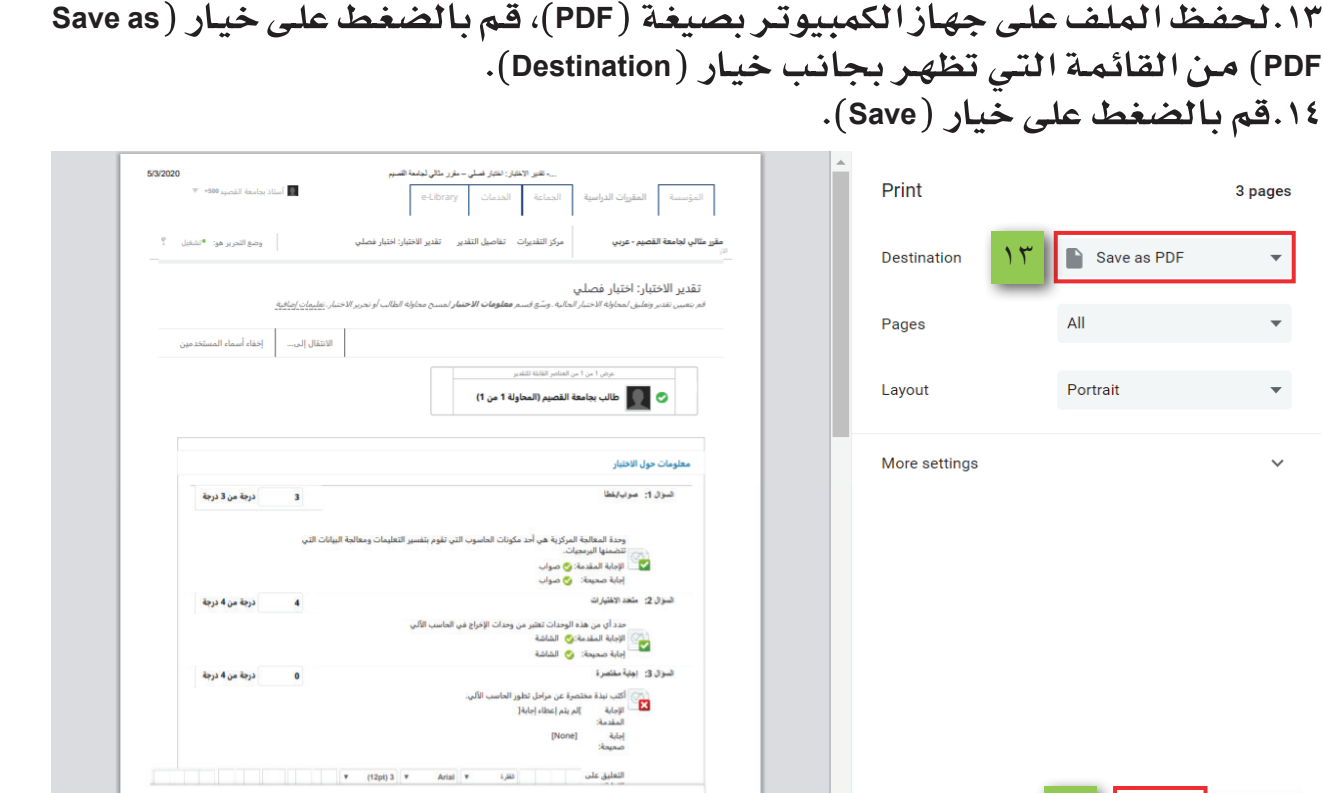

ه\.من خلال صندوق حوار (Save as) الذي يظهر أمامك، قم بتحديد مكان الحفظ. ١٦.قم بتحديد اسم الملف.

 $1/3$ 

 $\left| \frac{1}{2} \right|$ 

Save Cancel

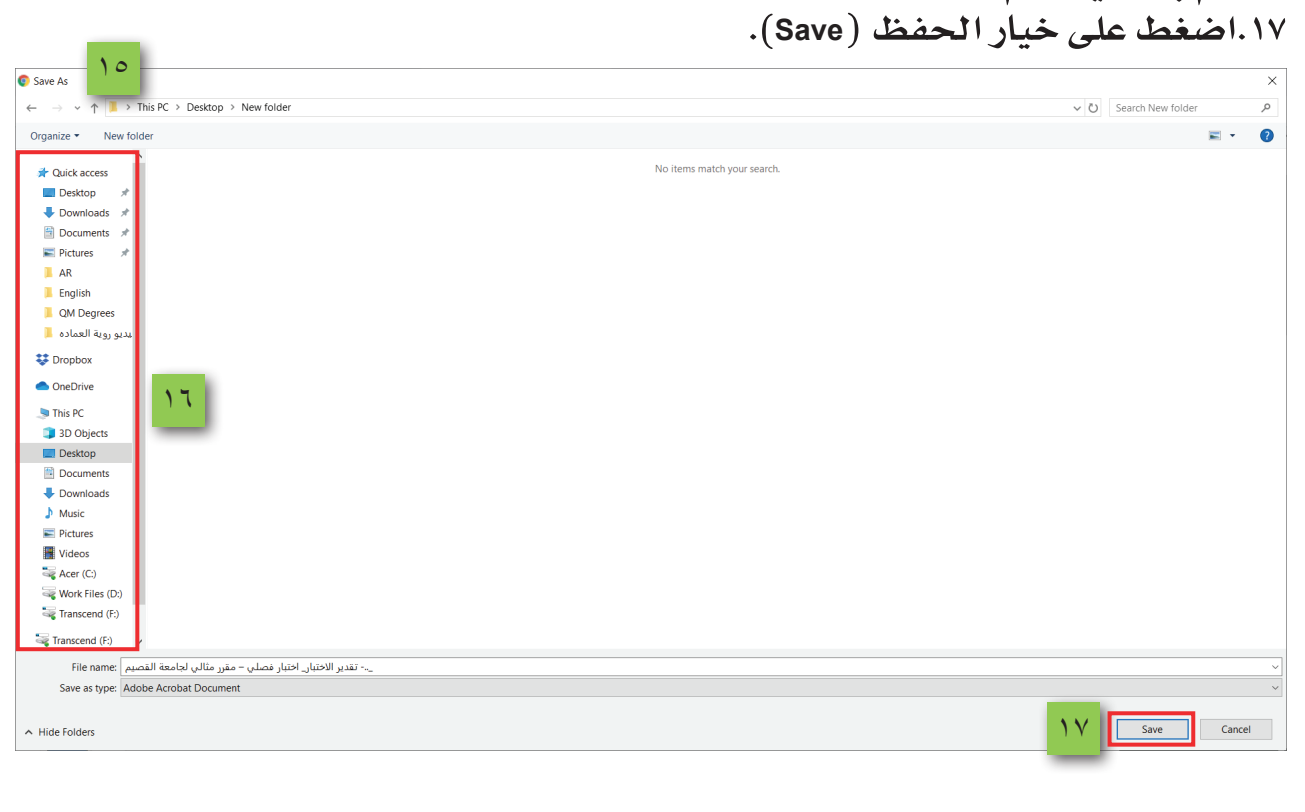

 $6$